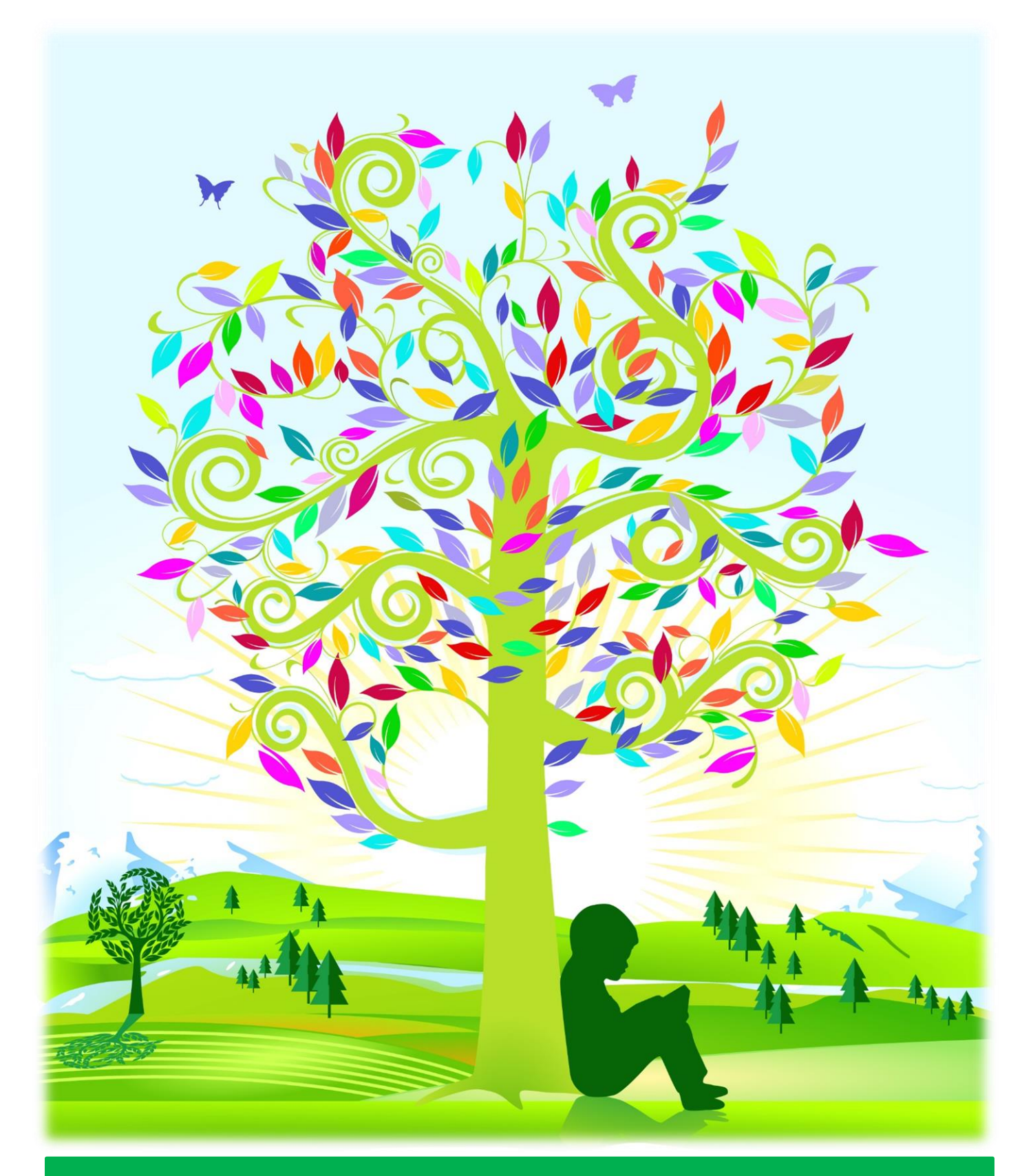

# GETTING STARTED FOR STUDENTS

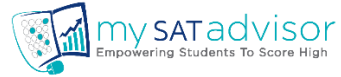

# TABLE OF CONTENTS

#### Contents

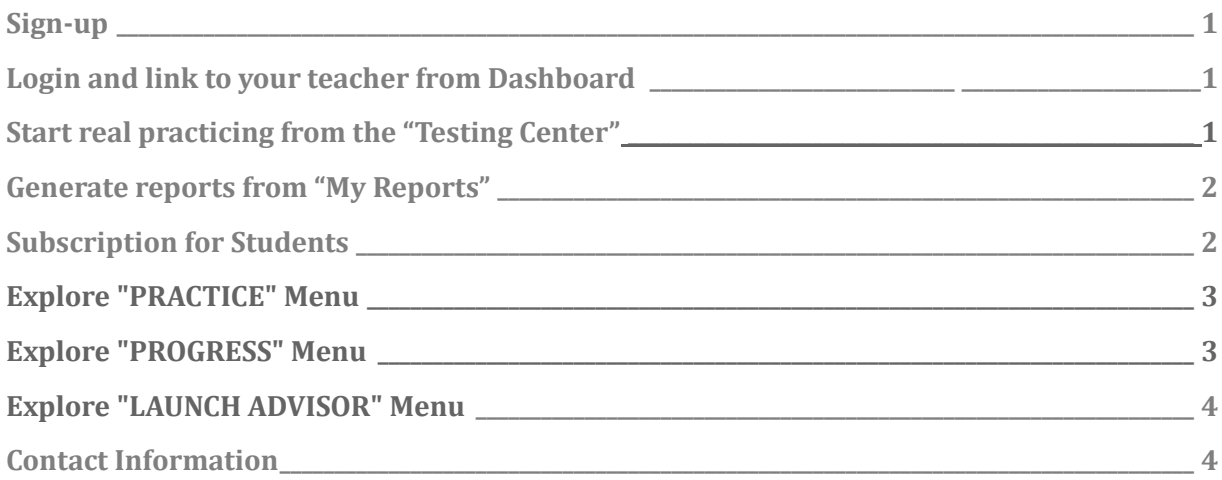

#### <span id="page-2-0"></span>**1. Sign up for an account**

1. Go to https://mysatadvisor.com/registration and register.

2. You will need to select your time zone and enter your score goal.

3. You will receive an email from us asking you to verify your email address. You can also signup using the social login via face book or google.

### **2. Login and link to you teacher from Dashboard**

1. You will see the "TESTING CENTER" once you login. This is your dashboard

2. If you have teacher or tutor or parent who is willing to coach you, then please send a request from "MY TEACHERS" tab.

side of the frame.<br>
<u>Contract the frame.</u> 3. Start practicing the College Board tests after downloading from the link on the left

# **3. Start real practicing from the "Testing Center"**

1. You will see the free downloadable links for College Board Tests and purchase book links for other popular test publishers. You can practice one College Board test for free using our unique intelligent digital bubble sheet and all other tests for a nominal fee.

2. Have your printed College Board test or the test from the popular publisher ready and

3. Click on "Start" under "Main Test Status" corresponding to the tests you intendent to practice.

4. Follow instructions to fill your answers in the digital bubble sheet that simulates the exact test conditions.

marked along with incorrect questions again 5. Make use of marking "Guess", "Bookmarked" questions by right clicking the computer icon present for each question in order to practice again the guess, book-

#### **4. Generate reports from "My Reports"**

1. You can view, print, download, and email reports from the "My Reports"

2. Click on 'email' icon to send the reports to a teacher or a parent accounts, if linked already from "My teachers" page. If no teacher or parent account is linked then the report will send to the student account only.

3. The reports will show you scores, sub scores, the skill-set, time taken to answer the question in seconds. If you have taken more time than the average time, then you will see the color change in the reports.

4. Follow instructions to fill your answers in the digital bubble sheet that simulates the exact test conditions.

5. Make use of marking "Guess", "Bookmarked" questions by right clicking the computer icon present for each question in order to practice again the guess, bookmarked along with incorrect questions again

#### **5. Subscription for Students**

- 1. There are two ways to get full access for unlimited practice, analysis on all the test for students.
- 2. One way is to ask your Institute or SAT prep teacher or tutor or coach to subscribe and you use their unique institute code to gain full access.
- 3. Click on "Unlock Full Access" under "Testing Center" and look for "If you already have an institute code click here" and enter your Institute code. A request will be sent to your institute code provider for approval and acceptance. Once approved, you will have access to all the features.
- 4. Alternatively, you can buy subscriptions with your parental consent.
- 5. Click on "Subscription Purchase/Upgrade" from the drop down menu after clicking on your name on the top right corner and follow the instructions.
- 6. Complete the order and now you can practice, analyze, utilize all features to improve the score.

#### **6. Explore "PRACTICE" Menu**

1. Click on "PRACTICE" to select the test to practice at your own pace. The only difference from starting a test from "Testing Center" is that you can pause and continue the test without simulating the realistic testing condition.

2. Choose the "BUILD A TEST" to practice from the incorrect, guess and book marked questions from the already taken test to save prep time.

3. Click on "TEST AGAIN" to view the correct, incorrect, guess, book-marked and skipped question by section wise.

4. Click on "FLASH CARDS" to memorize most used 200 words organized in a unique format.

## **7. Explore "PROGRESS" Menu**

1. Click on "PROGRESS" to analyze your practice scores from both realistic simulated tests under "main tests" tab and "practice tests" from building your own tests.

2. Choose on "Individual test performance" by clicking on the already taken tests name.

3. Click on the corresponding "Book" icon under "my notes" section to make your own notes towards, why you got the question wrong and what is your action plan etc., to improve the accuracy. Based on your notes, you can later see the overall summary of notes in "Review Journal"

4. Click on "Section Group Performance" and select the test name to analyze what sub scores or broad category skill-areas that needs your attention.

5.Click on "Overall Progress" to view the "Overall Response Metrics" in a visual matrix grid style, "Heat Maps" to show the strengths and weaknesses based on individual score goals and "Pacing Analysis".

6 Click on "Comparative Analysis" to view and compare the performance between any two, (initial and last) attempts.

7. Click on "Review Journal" to view and print all your notes from evolved from your own notes made during your review under "Individual test performance"

8. Analyze using all the above features and prepare smart and not hard to score high.

#### **8. Explore "LAUNCH ADVISOR" Menu**

1. Click on "Launch Advisor" to select the test name that you already completed.

2. You will also view the list of skill set areas a) Speed Analysis (skill-sets that you took more time), b) Strength Areas, c) Weak Areas that needs your focus and d) Error Analysis based on the notes you made during your review.

3. View the "Gap Analysis" that calculates various possible paths by section, for you to achieve your target score goal.

4. That's it. Spend time where it matter most and utilize all the features for students account. We also have provided many useful tools to view the insights in to your performance for necessary interventions for your teachers too. All you have to do is link to a mentor and then practice, analyze and score high to attend your dream school.

## Contact Information

#### mySATadvisor

462, Herndon Parkway, #201 **Herndon, VA-20171 Phone: 408-883-4SAT** [support@mySATadvisor.com](mailto:support@mySATadvisor.com) [https://mySATadvisor.com](https://mysatadvisor.com/)